# **2.6. - Shop für Produzenten / Partner (Webreporting)**

Für ihre Veranstalter gibt es die Möglichkeit, sich in einem Onlinekanal vom Typ "Shop für Produzenten / Partner" Berichte über die laufenden Verkäufe derjenigen Events zu ziehen, die der eingeloggte Veranstalter zugeordnet ist.

Der Shop ist nicht für den Verkauf von Produkten gedacht, sondern lediglich für das Reporting vorgesehen.

Zur initialen Einrichtung siehe [2.9. - einen neuen Verkaufskanal einrichten](https://confluence.secutix.com/display/DOCDE/2.9.+-+einen+neuen+Verkaufskanal+einrichten)

## Voraussetzungen

### Kontaktart "Veranstalter / Partner"

Zunächst benötigen Sie den Veranstalter als Kontakttyp "Veranstalter" oder "Partner" in Secutix. Beide Typen sind Varianten der Firma. Sie benötigen also auch hier jeweils mindestens eine Kontaktperson ("Relay"), die sich dann im Kanal einloggen kann.

Siehe dazu auch: [4. - Kontakte / CRM](https://confluence.secutix.com/pages/viewpage.action?pageId=29546974)

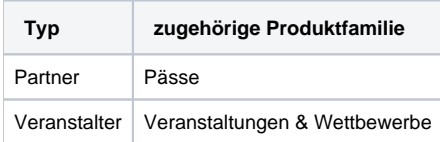

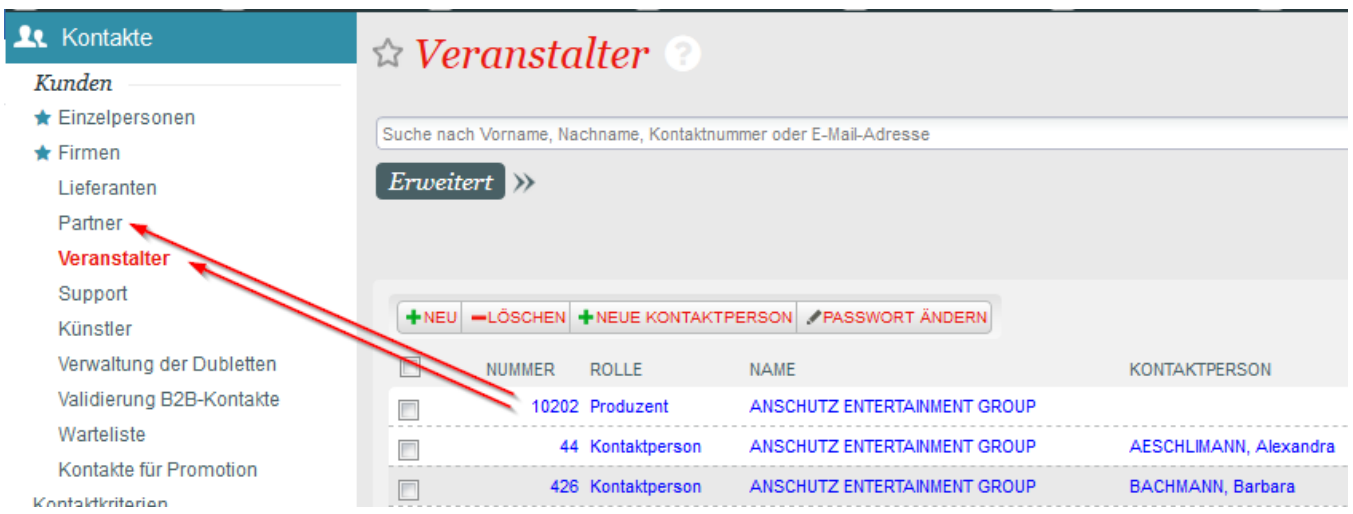

## Einrichten von Events mit Dritten

Damit die eingeloggte Person, also die Kontaktperson des Veranstalters, eine Verbindung zu den Produkten bekommt, muss der jeweilige Veranstalter / Partner im gewünschten Produkt hinterlegt sein:

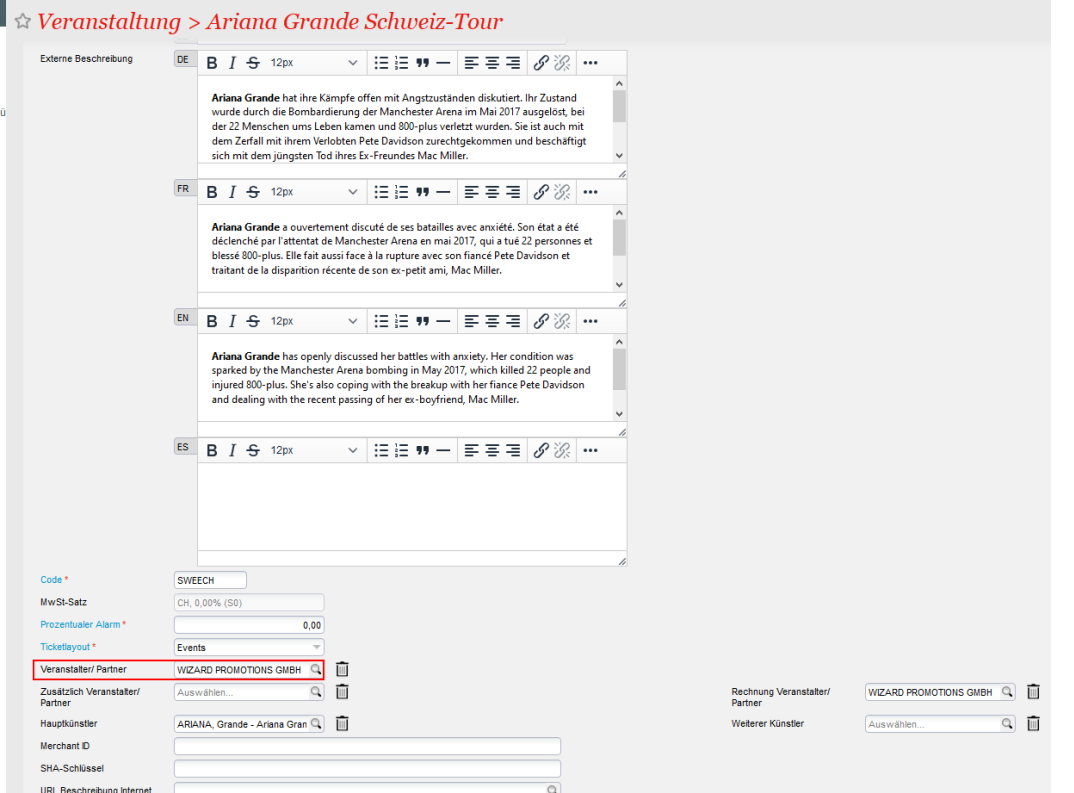

## Einrichten des Kanals

Bei den Einstellungen folgen Sie bitte zunächst den üblichen Schritten zur Einrichtung eines neuen Kanals / einer Verkaufsstelle [2.9. - einen neuen](https://confluence.secutix.com/display/DOCDE/2.9.+-+einen+neuen+Verkaufskanal+einrichten)  [Verkaufskanal einrichten](https://confluence.secutix.com/display/DOCDE/2.9.+-+einen+neuen+Verkaufskanal+einrichten).

Grundvoraussetzung danach ist die Aktivierung der folgenden Funktion:

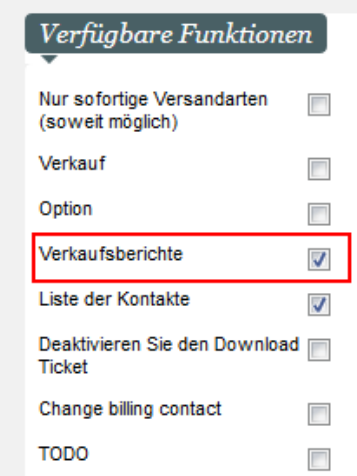

#### **Freischalten von Berichten**

Sie haben danach die Möglichkeit, eine Auswahl an Berichten im Webreporting freizuschalten:

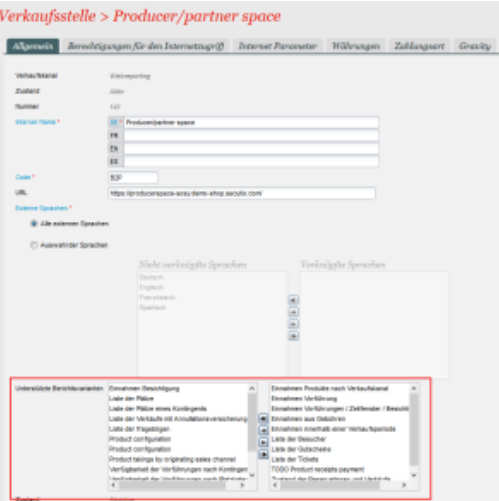

### Freischaltung von Produkten für das Webreporting

Produkte müssen explizit für das Webreporting freigeschaltet werden, damit diese online sichtbar werden.

Dies geschieht, wie üblich, mit Aktivitätsprofil & Verkaufskalender für Veranstaltungen und Wettbewerbe, sowie per Produktprofil für alle übrigen Produkte.

In der Praxis hat sich bewährt bestehende Admin-profile wie "Backoffice", die mit allen Produkten verknüpft werden, mit dem Kanal Webreporting zu ergänzen.

#### Dashboard

Der Kanal Webreporting bietet zunächst die Möglichkeit, aus einer Produktansicht Berichte pro Produkt zu ziehen.

Dies geschieht auf der URL ".../report/listProducts#list"

Ergänzt wird diese Funktion mit dem sog. Dashboard, welches eine summierte Übersicht über die Produkte bietet. Dies ist über die URL

".../report/dashboard" zu erreichen.

Es bietet sich hier an, im Verkaufskanal, an der Verkaufsstelle per "Hauptnavigation" diese URL als verlinkte Schaltfläche einzurichten.

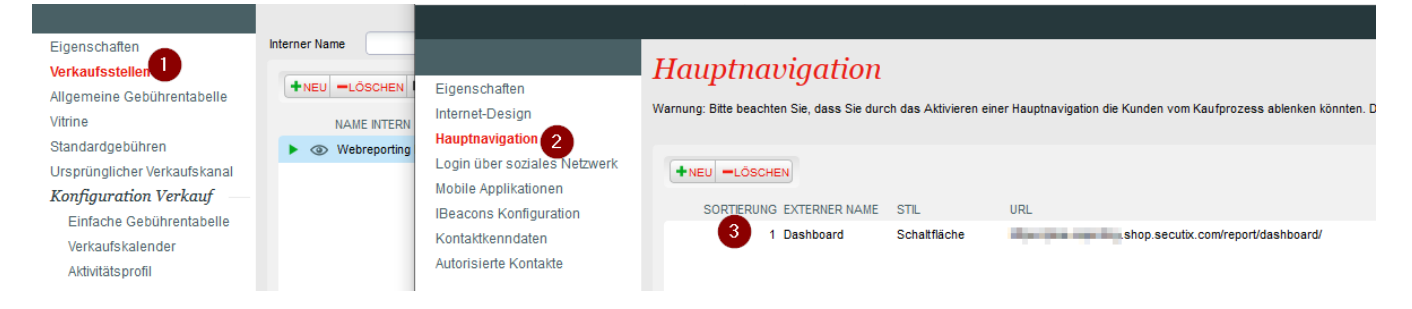

#### **Dashboard - erweiterte Funktionen**

per Label lassen sich im Dashboard weitere Funktionen an- / bzw. ausschalten.

Zum Einen lassen sich in der Detailansicht die Tabellen zu Verkaufskanal & Zahlarten ausblenden.

Daneben kann die Kalkulation der Verfügbarkeit zwischen allen Kontigenten & nur denjenigen Kontigenten umgeschaltet werden, die für den Kanal Webreporting erlaubt sind.

Die vielleicht nützlichste Funktion ist die Möglichkeit ein Dropdown-Menü mit Verkäufen über einen vordefinierten Zeitraum hinzuzufügen.

#### Hierbei stehen die folgenden Werte zur Verfügung: TODAY|YESTERDAY|LAST-7-D|THISMONTH|LAST-1-M|LAST-3-M|THISYEAR|LAST-1-Y|LAST-3-Y

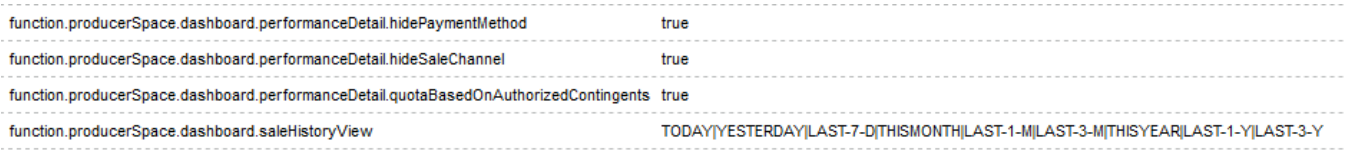

#### Ansicht "saleHistoryView" im Dashboard:

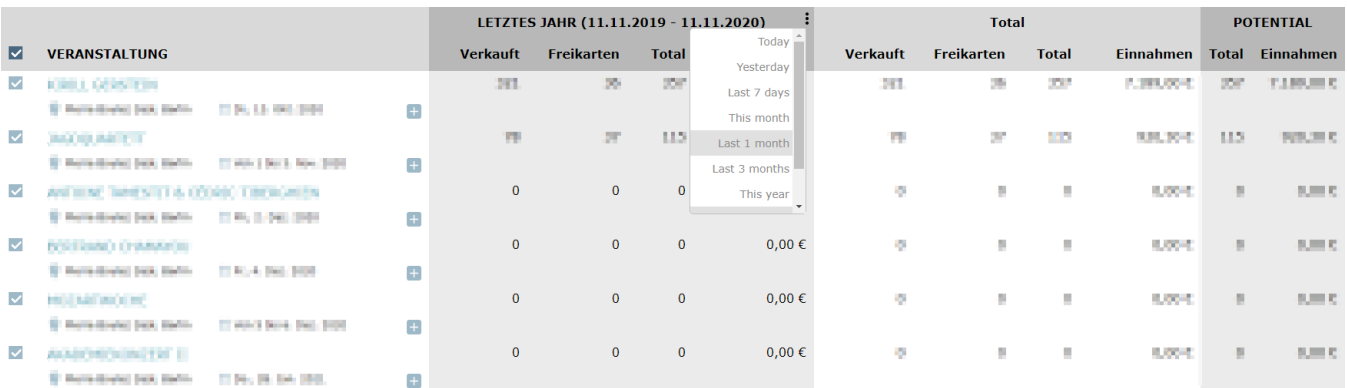

#### Admin View

Neben dem oben beschriebenen Standardvorgehen, um Veranstaltungen für einzelne, externe Veranstalter sichtbar zu machen, besteht die Möglichkeit, eine sog. Admin View anzulegen.

Diese Admin View ermöglicht eine übergreifende Ansicht über alle freigeschalteten Produkte. Daher eignet sich diese insb. für Mitarbeiter, Geschäftsführung und ähnliches.

Um die Admin View einzurichten, benötigt es einen generischen Veranstalter, dem die gewünschten Kontakte zugeordnet werden:

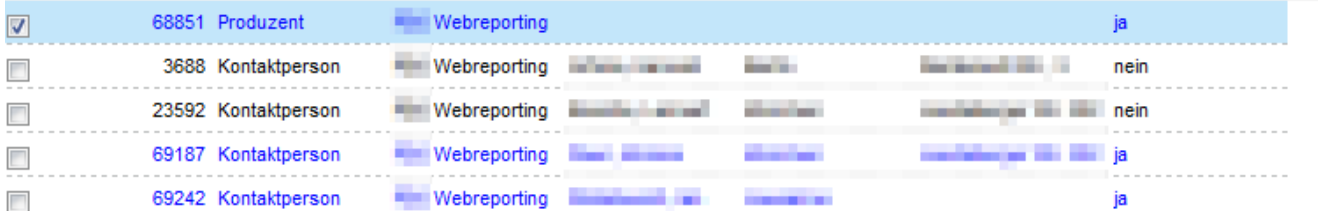

Dem Veranstalter / Produzenten muss dann noch das Kontaktkriterium "TED Administrator" mit dem Wert "Ja" zugewiesen werden.

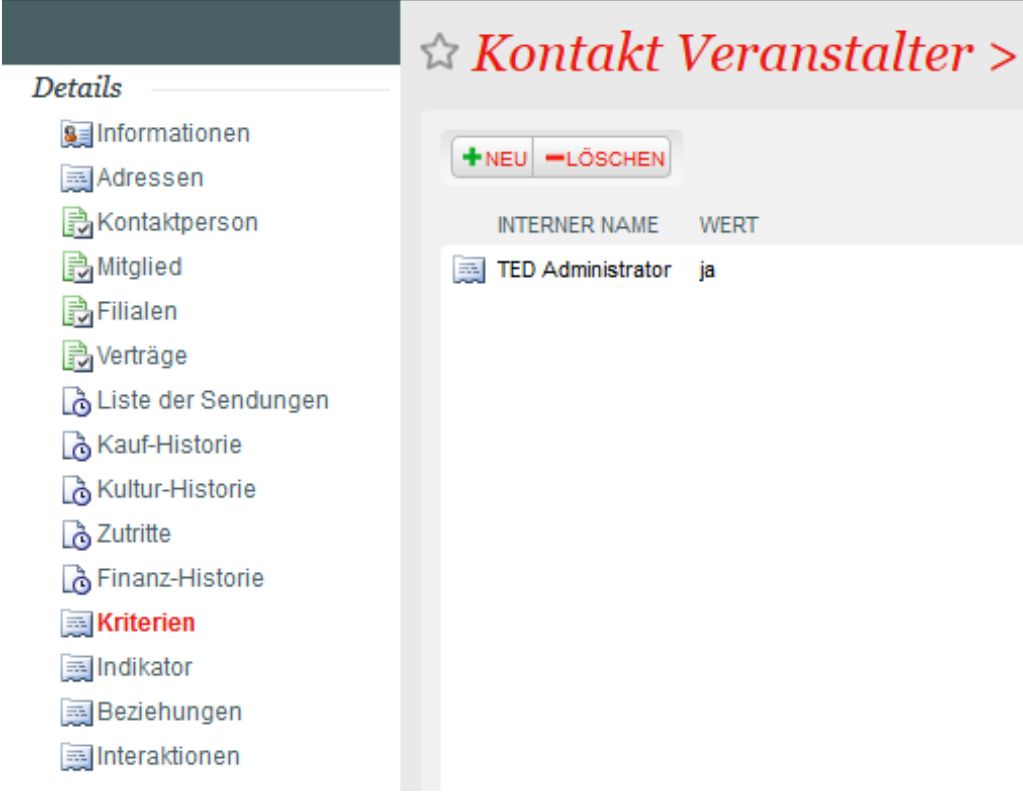